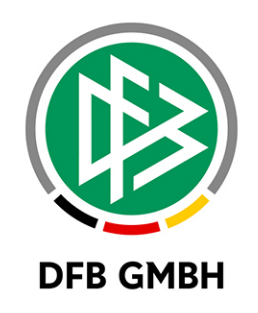

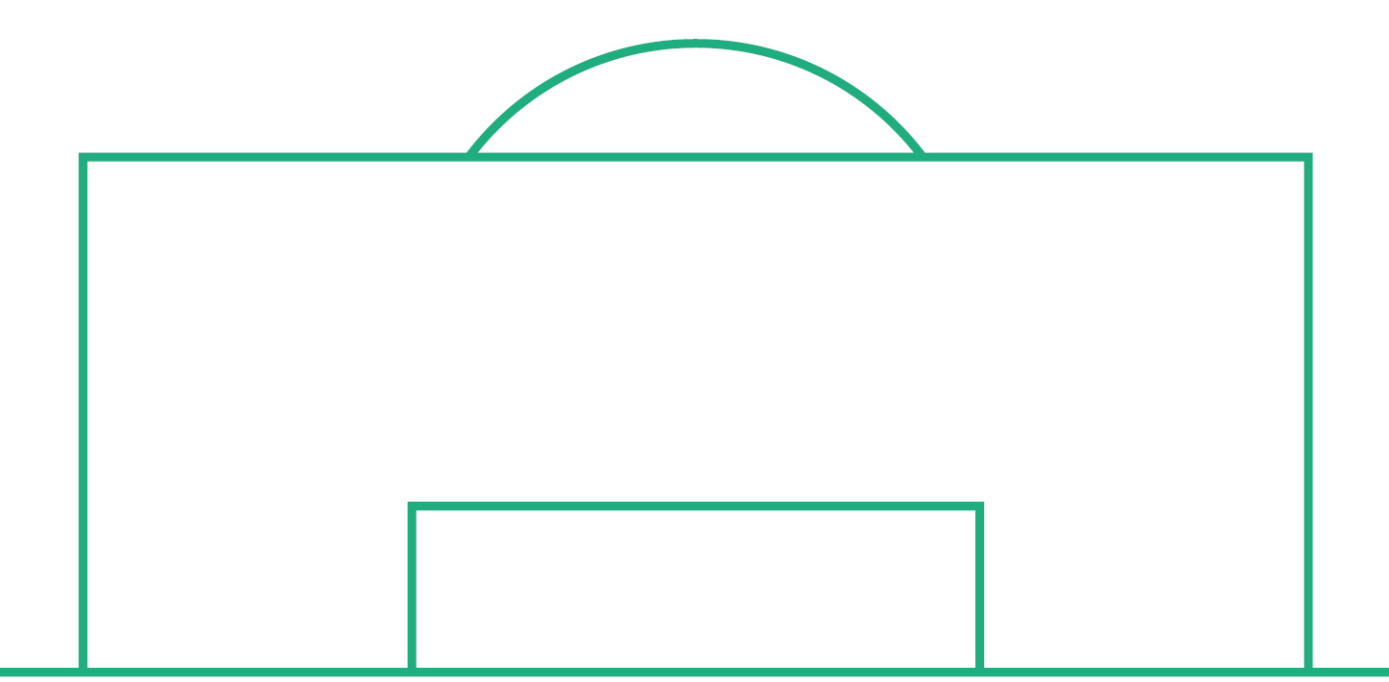

# **RELEASE NOTES**

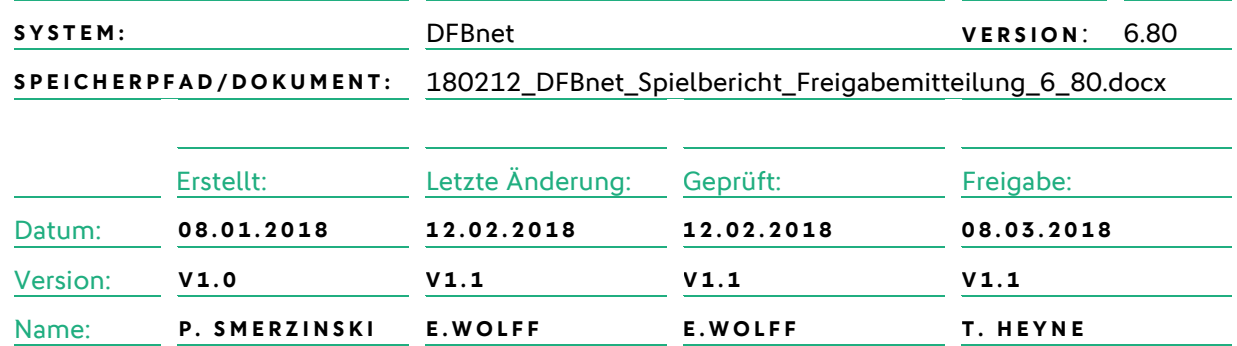

#### **© Dezember 17 | DFB GmbH**

Alle Texte und Abbildungen wurden mit größter Sorgfalt erarbeitet, dennoch können etwaige Fehler nicht ausgeschlossen werden. Eine Haftung der DFB GmbH, gleich aus welchem Rechtsgrund, für Schäden oder Folgeschäden, die aus der An- und Verwendung der in diesem Dokument gegebenen Informationen entstehen können, ist ausgeschlossen.

Das Dokument ist urheberrechtlich geschützt. Die Weitergabe sowie die Veröffentlichung dieser Unterlage, ist ohne die ausdrückliche und schriftliche Genehmigung DFB GmbH nicht gestattet. Zuwiderhandlungen verpflichten zu Schadensersatz. Alle Rechte für den Fall der Patenterteilung oder der GM-Eintragung vorbehalten.

Die in diesem Dokument verwendeten Soft- und Hardwarebezeichnungen sind in den meisten Fällen auch eingetragene Warenzeichen und unterliegen als solche den gesetzlichen Bestimmungen.

**WWW.DFBNET.ORG – WWW.FUSSBALL.DE** SEITE 1 VON 7 **WELTMEISTER HERREN** 1954 ★ 1974 ★ 1990 ★ 2014 ★ FRAUEN 2003 ★ 2007 ★ **OLYMPIASIEGER FRAUEN** 2016

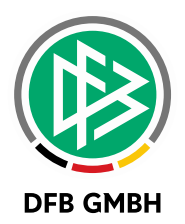

#### Inhaltsverzeichnis

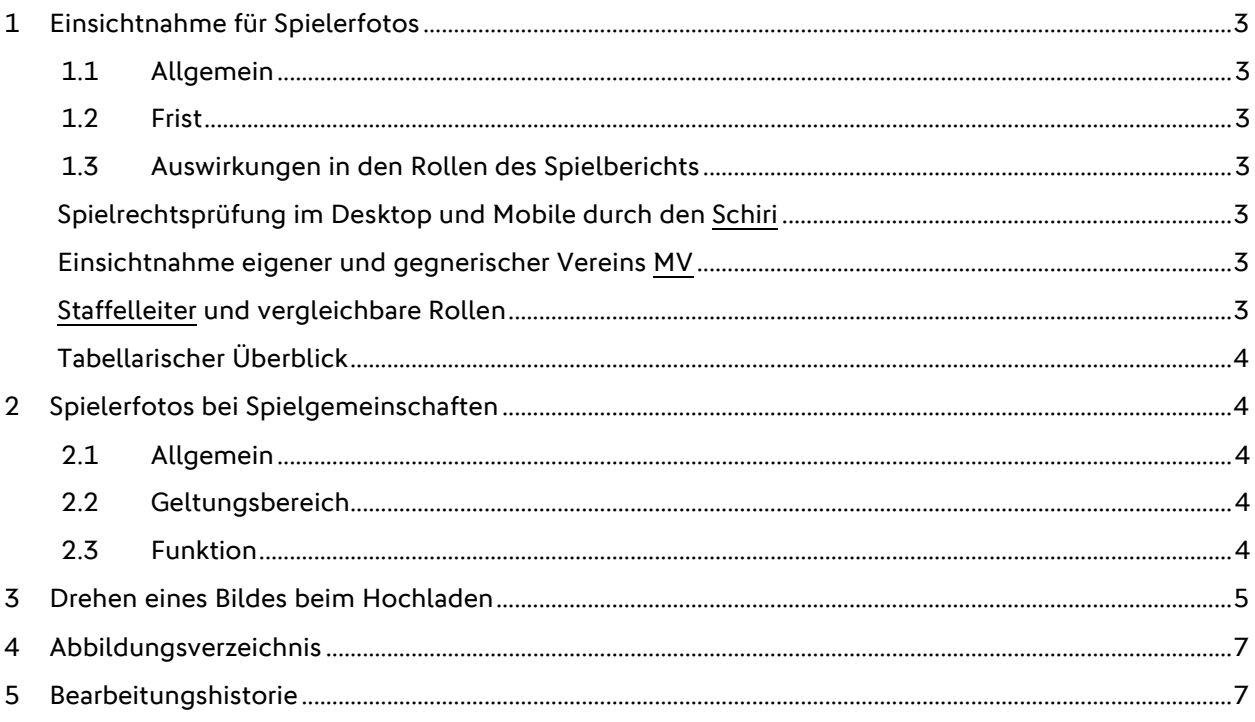

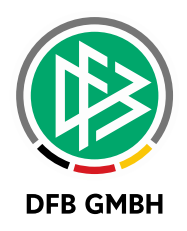

## **1 E I NSICHTNAHME FÜR SPIE LERFOTOS**

#### **1.1 ALLGEMEIN**

Verabredung: Die Version des Spielberichts, die über Browser erreichbar ist, wird im Folgenden "DESKTOP" genannt, die Version für Smartphones wird "MOBILE" genannt. Die Rolle Mannschaftsverantwortlicher wird mit "MV" abgekürzt.

Mit der DFBnet Version 6.80 wird aus Datenschutzgründen die Möglichkeit der Einsichtnahme der im DFBnet hinterlegten Spielerfotos eingeschränkt.

Begründung: Das Datenschutzgesetz erlaubt einen Zugriff auf persönliche Daten anderer Personen nur dann, wenn ein triftiger Grund vorliegt, wie zum Beispiel die Spielrechtsprüfung.

Dies rechtfertigt den Zugriff auf Spielerfotos zum aktuellen Spieldatum und einen begrenzten Zeitraum in die Vergangenheit für die Prüfinstanz (Schiedsrichter).

## **1.2 FRIST**

Mit der Version 6.80 wird eine Einsichtnahme in die Spielerfotos nur noch für insgesamt 6 **(sechs) Wochen (=42 Datumstage)** nach dem aktuellen Spieldatum erlaubt. Danach ist die Einsichtnahme nur noch einem eingeschränkten Personenkreis möglich. Dies wird in den folgenden Kapiteln detailliert beschrieben.

Bemerkung: Die Einsichtsfrist ist auf 6 Wochen nach dem Spieldatum eingestellt. Dies ist jedoch nicht exakt 42 Tage 0 Stunden 0 Minuten nach dem Anstoßdatum, sondern ist immer bis 23:59:59 Uhr 42 Tage nach der Begegnung möglich.

#### **1.3 AUSWIRKUNGEN IN DEN ROLLEN DES SPIELBERICHTS**

#### **SPIELRECHTSPRÜFUNG IM DESKTOP UND MOBILE DURCH DEN SCHIRI**

Sowohl im Desktop als auch Mobile hat der Schiedsrichter die Möglichkeit, durch Kontrolle der Passdaten und Fotovergleich, eine Spielrechtsprüfung durchzuführen. Dies ist unabhängig vom Freigabestatus des aktuellen Spielberichts. Voraussetzung ist die Ansetzung des Schiris über das DFBnet und das Erreichen des Spieldatums (vorher kann der Schiri den Spielbericht nicht öffnen).

Nach Überschreiten der 6-Wochen Frist (ab dem Spieldatum) hat der Schiedsrichter keine Einsichtsmöglichkeit auf die Spielerfotos mehr.

#### **EINSICHTNAHME EIGENER UND GEGNERISCHER VEREINS M V**

Grundsätzlich kann die Aufstellung vom gegnerische Verein jeweils nur dann eingesehen werden, wenn beide Vereine die Aufstellung frei gegeben haben (es sei denn, die Ligaregel erlaubt eine Nacherfassung durch Vereine). Damit ist auch geregelt, wann ein gegnerischer Verein Zugriff auf das aktuelle Spielerfoto hat. Ab der 6.80 ist dies nur noch bis maximal 6 Wochen nach dem Spieldatum möglich.

#### **STAFFELLEITER UND VERGLEICHBARE ROLLEN**

Desktop: Der Staffelleiter (Spielberichtsprüfer und alle Rollen, die die Spielberechtigungsliste einsehen dürfen) kann über die Spielberechtigungsliste in die Spielerdetails wechseln und dort auch **unbefristet** die Spielerfotos einsehen.

Mobile: Der Staffelleiter hat unbefristet Zugriff auf die Spielerfotos.

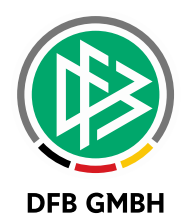

## **TABELLARISCHER ÜBERBLICK**

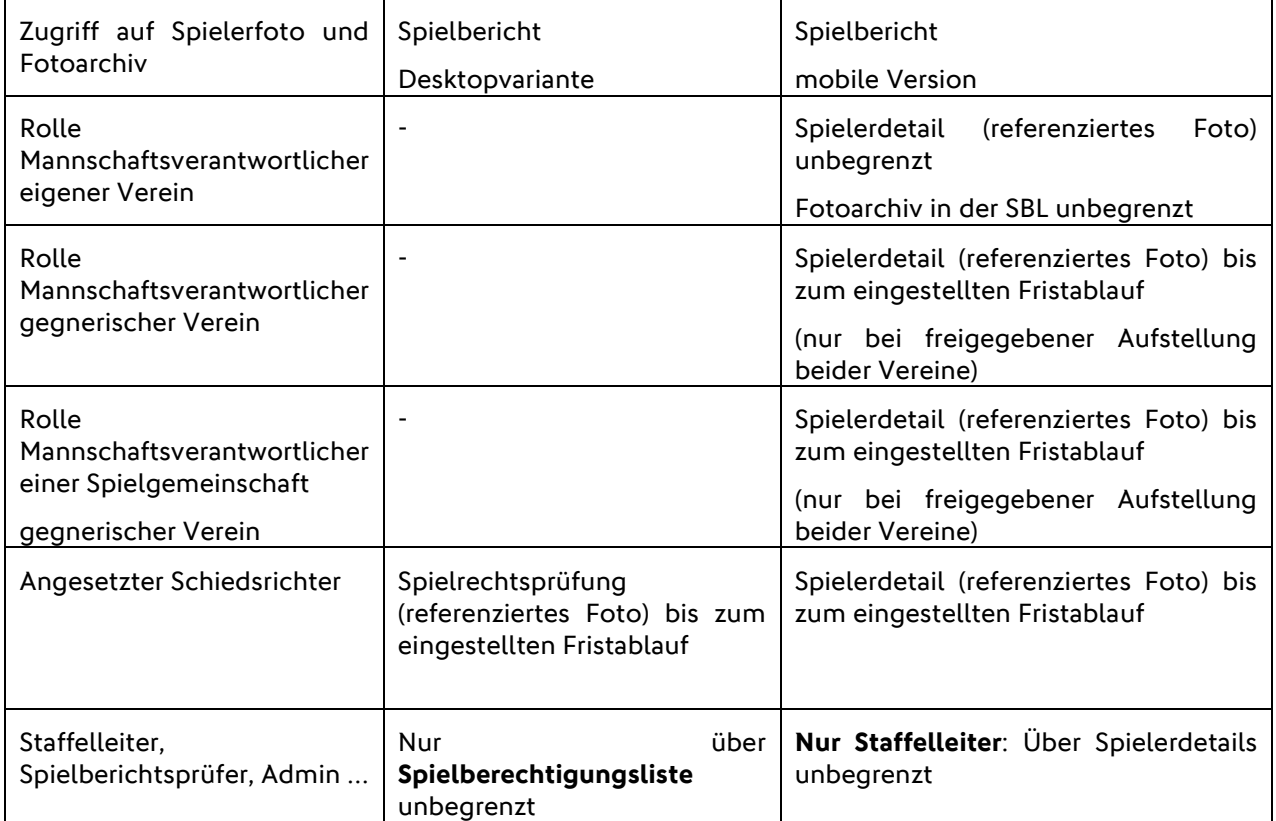

Tabelle 1 Mannschaftsverantwortlicher

## **2 SPIELERFOTOS BEI SPI ELGEMEINSCHAFTEN**

## **2.1 ALLGEMEIN**

Ausgangssituation bis zur DFBnet Versionen 6.70 (und älter):

Hat der Spieler ein Foto im Verein der Spielgemeinschaft, aber kein Foto beim **federführenden** Verein, dann wurde in der Spielberechtigungsliste des **federführenden** Vereins bisher kein Foto angezeigt. Das Foto musste erneut hochgeladen werden.

Dies Problem wird ab der Version 6.80 beseitigt.

#### **2.2 GELTUNGSBEREICH**

Die hier beschriebene Verbesserung gilt im Bereich der Spielberechtigungsliste innerhalb des DFBnet. Sie gilt nicht bei FUSSBALL.DE, Liveticker im Desktop und Liveticker Mobile. Hier werden nach wie vor nur die Spielerfotos im Vereinskontext angezeigt.

#### **2.3 FUNKTION**

Ab der Version 6.80 werden Spielerfotos innerhalb der eingetragenen Spielgemeinschaft immer innerhalb des DFBnet präsentiert.

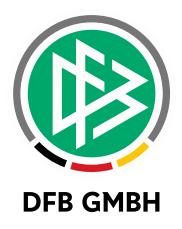

Hat also Verein B der Spielgemeinschaft das Foto hochgeladen, dann wird es auch für den Verein A in der Spielberechtigungsliste und im Spielbericht präsentiert.

Liegt für den Spieler sowohl in Verein A als auch in B ein Foto vor, wird vorrangig das Foto im federführenden Verein, in diesem Beispiel von Verein A angezeigt.

#### Bemerkung:

Dies gilt nicht im Bereich der öffentlichen Präsentation wie FUSSBALL.DE und Liveticker. Hier wird nach wie vor kein Foto angezeigt, wenn es nicht vom federführenden Verein hochgeladen wurde.

#### Begründung:

Im **Spielbetrieb** dienen die Fotos der Spielberechtigungsprüfung, im **öffentlichen** Bereich sollen sie eine harmonische Mannschaft repräsentieren, hier muss also das Trikot einheitlich sein, was so nicht gewährleistet wäre.

## **3 DREHEN EINES BILDES BEIM HOCHLADEN**

Wird ein Bild oder Foto im DFBnet hochgeladen ̶ zum Beispiel ein Spielerfoto über die Spielberechtigungsliste einer Mannschaft-so ist es nun mit der Version 6.80 möglich, das Bild zu drehen, bevor es im System gespeichert wird. Hierfür waren bisher immer externe Bildbearbeitungsprogramme notwendig.

Dabei gibt es zwei neue Bedienelemente, mit denen man Rechts- oder Linksdrehungen des Bildes initiieren kann.

• Rechtsdrehung um 90 Grad

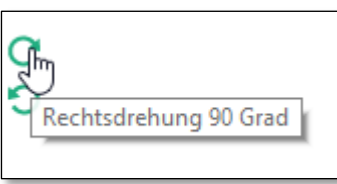

• Linksdrehung um 90 Grad

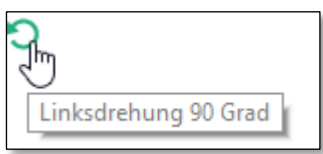

<span id="page-4-0"></span>Abbildung 1 neue Icons zur Bilderdrehung

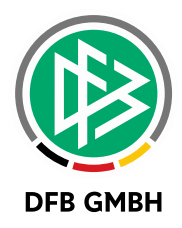

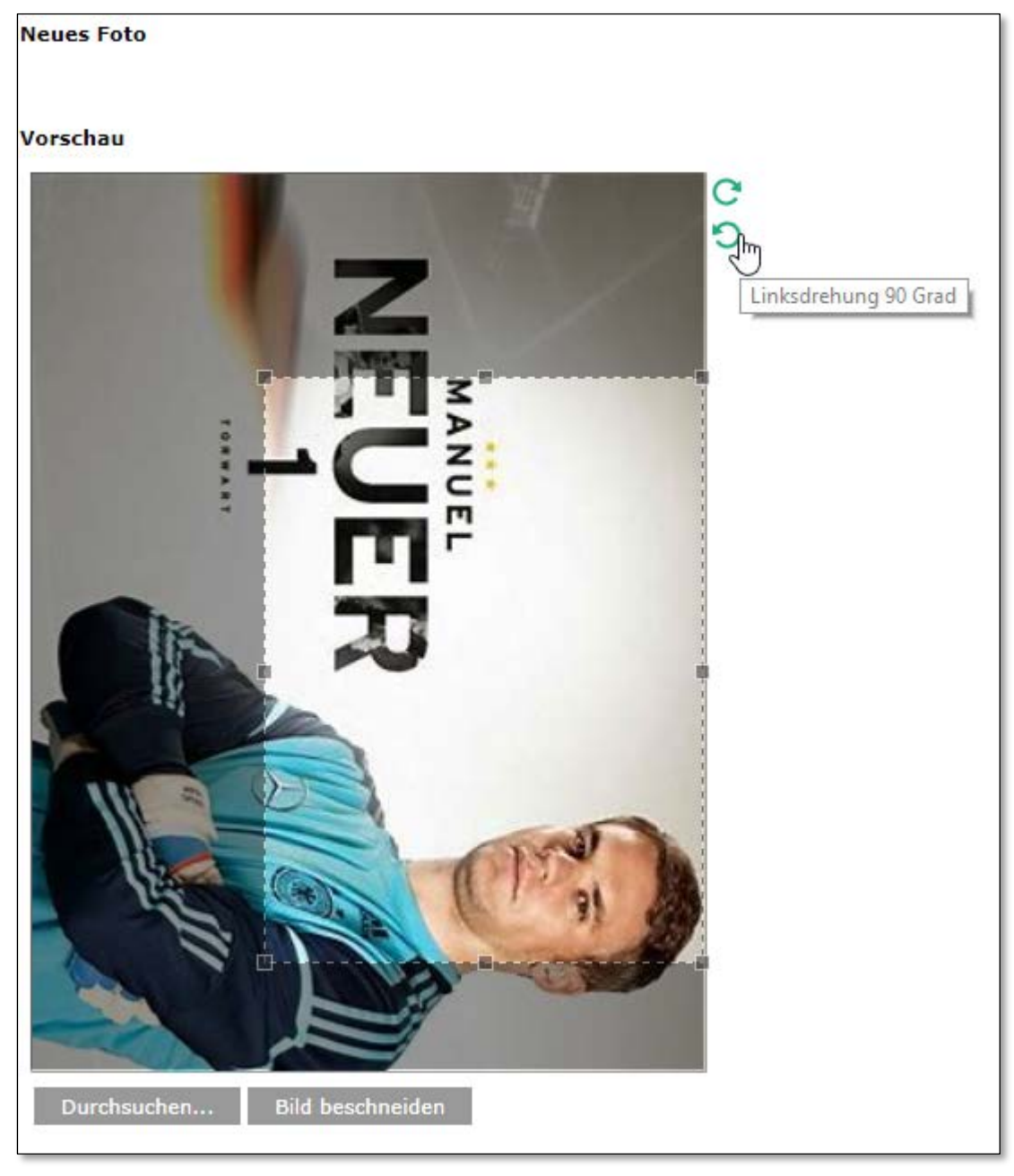

Abbildung 2 Beispiel

<span id="page-5-0"></span>Bemerkung: das Bild muss in jedem Fall erst geschnitten werden, bevor es gespeichert werden kann.

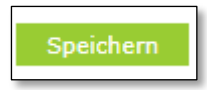

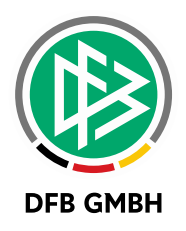

# **4 ABBILDUNGSVERZEICHNI S**

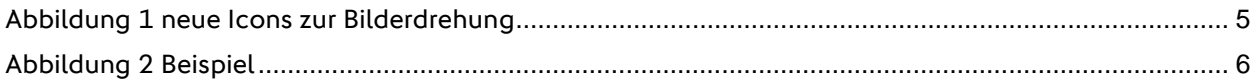

# **5 BEARBEITUNGSHISTORIE**

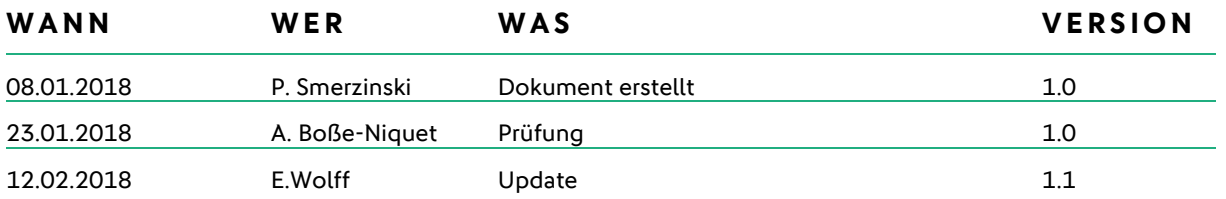